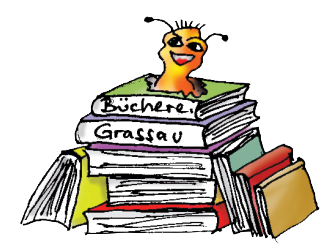

# **Onleihen – so geht's**

# **www.büchereigrassau.de**

**So einfach funktioniert die Onleihe!**

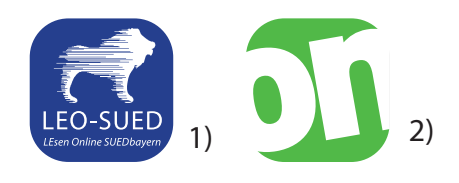

Zur Ausleihe kommen Sie über folgende Möglichkeiten:

- **unsere Homepage: www.büchereigrassau.de**
- **die Onleihe-App, die sie sich im Google Playstore oder im App Store von Apple runterladen**
- **www.leo-sued.de oder www.onleihe.net**
- a) Sie wollen mit einem **Smartphone** oder mit einem **Tablet** die Onleihe nutzen, lesen Sie bitte auf **Seite 2** weiter.
- b) Sie wollen mit einem **tolino** die Onleihe nutzen, lesen Sie bitte auf **Seite 5** weiter oder schauen Sie sich bitte das Video auf folgender Seite an:

**https://www.youtube.com/watch?v=WyIOFEukQ1k**

c) Sie wollen mit Ihrem **Desktop-PC** die onleihe nutzen, dann gehen Sie auf **www.büchereigrassau.de** oder eine der beiden oben genannten Homepages

2) Von Onleihe kommt die Sofware für den Ausleihbetrieb von digitalen Medien. Onleihe gehört zur divibib GmbH

<sup>1)</sup> Leo-Sued ist der übergeordnete Verband, in dem sich Büchereien zusammengeschlossen haben, die eine Onleihe anbieten. Hier wird der Einkauf zentral gesteuert. Der Grund für eine zentrale Steuerung liegt hauptsächlich in der komplizierten und aufwändigen Lizenzierung für digitale Medien.

# **Onleihe mit der App für ein Android Tablet und Android Smartphone (Die Benutzung der Onleihe mit ipad oder iphone von Apple funktioniert sehr ähnlich, die App laden Sie dann bitte aus dem App Store)**

Gehen Sie in den Playstore und geben Sie "onleihe app android" ein.

## Installation der Onleihe-App

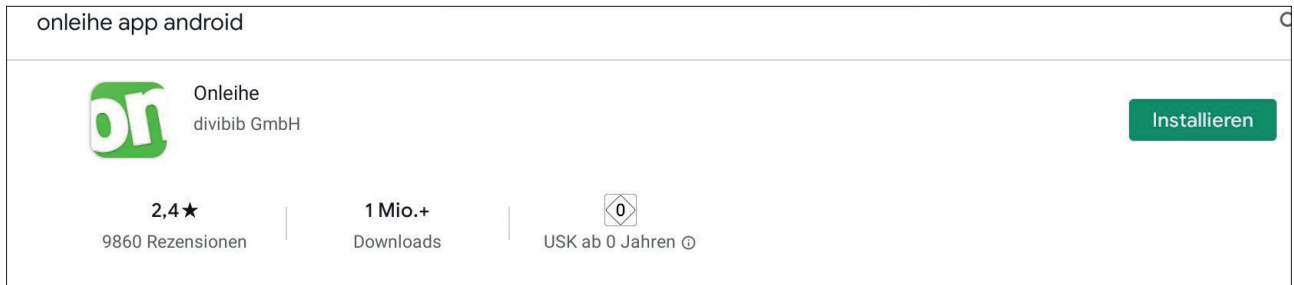

Drücken Sie den Button Installieren.

## Onleihe-App öffnen

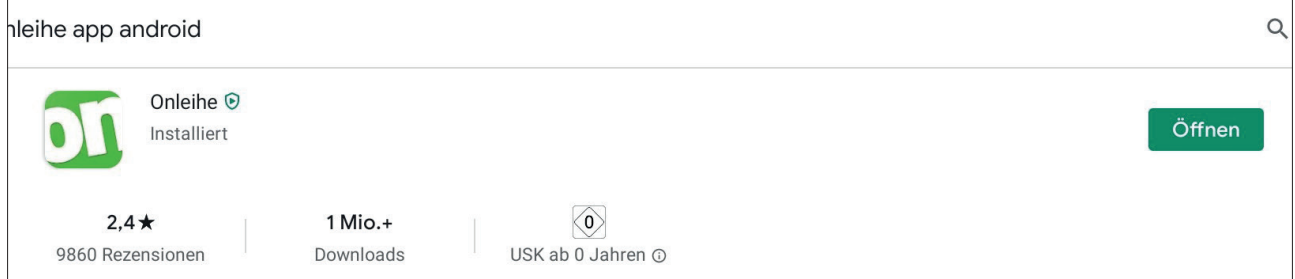

Drücken Sie den Öffnen Button.

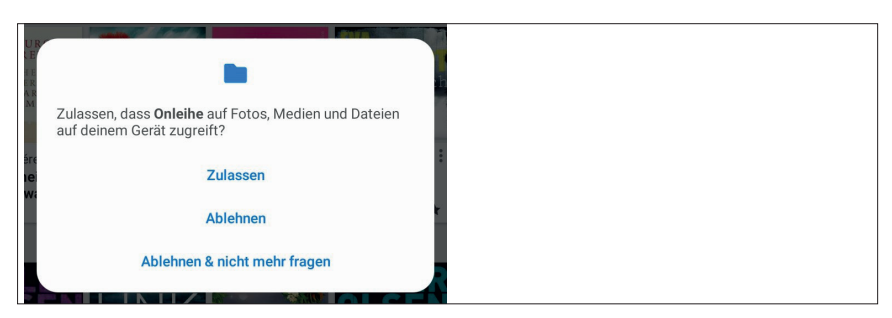

**Zulassen** dass die App auf Fotos etc. zugreift.

Auf die drei Balken oben links drücken.

Bibliothek wählen drücken Grassau auswählen

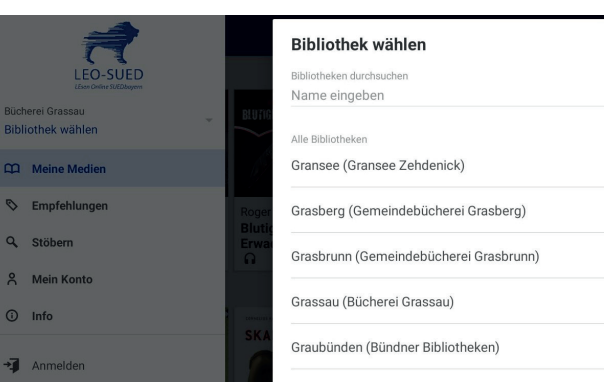

# Anmeldung

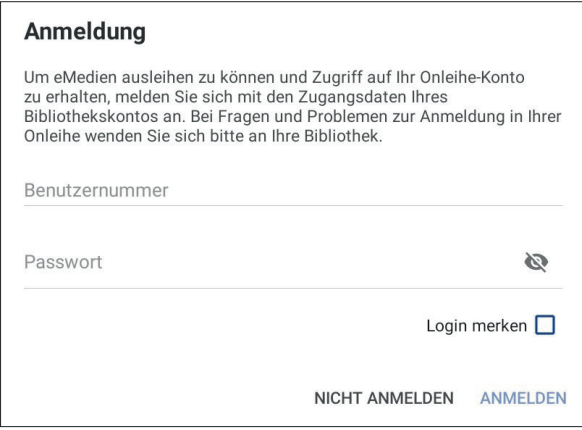

#### Benutzernummer= Ausweisnummer Passwort= ihr Passwort oder Geburtsdatum

Eingeben und anmelden drücken

# **Jetzt sind Sie in der Bücherei**

Es gibt nun mehrere Möglichkeiten:

**Meine Medien:** Hier haben Sie eine Übersicht über die

- heruntergeladenen Medien (Auf dem Gerät)
- Ausgeliehene Medien (Ausgeliehen)
- Vorgemerkte Medien (Vorgemerkt)
- Medien auf Ihrem Merkzettel (Merkzettel)

## **Empfehlungen**

- Neu
- Zuletzt zurückgegeben
- **Bestleiher**

**Stöbern:** Hier können Sie zuerst verschiedene Ansichten auswählen, dann die Kategorie auswählen.

> Bei der Galerieansicht erscheinen immer zuerst die eMagazine, dann Krimi & Thriller, dann Romane und Erzählungen usw. Zum Auswählen klicken Sie einfach ein Medium an.

 **Mein Konto:** Hier erhalten Sie Informationen zu Ihrem Konto. Sie können auch eine AD ID ertsellen

**Info:** Hier erhalten Sie Meldungen Ihrer Bibliothek.

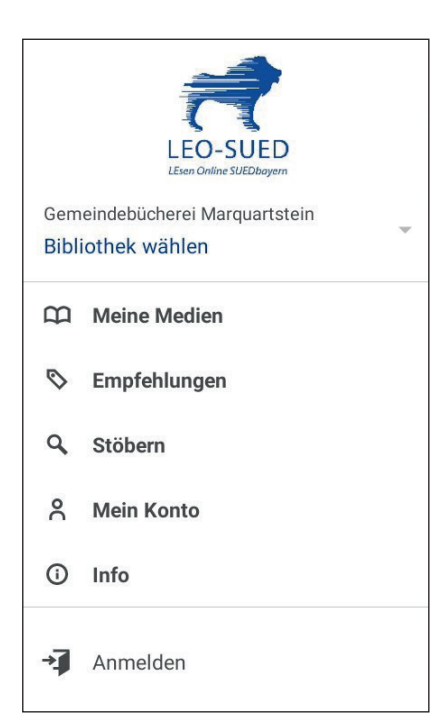

Es gibt zwei Möglichkeiten ein Buch auszuwählen:

Klicken Sie in der Kategorie Stöbern auf eBook. Sie können nun ein Buch auswählen oder

Oder:

Sie gehen links neben eBook auf das Filterzeichen (3 verschieden lange Striche. Hier können Sie ihre Suche konkretisieren, z.B. nur verfügbare Titel usw., nach der Auswahl OK drücken)

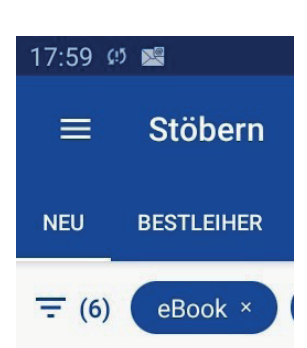

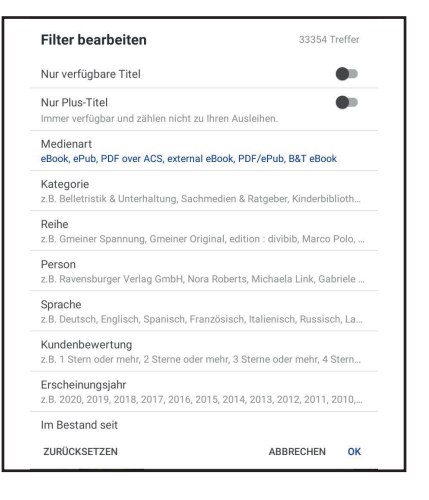

Titel auswählen

Ausleihdauer festlegen

Sie haben das Buch nun ausgeliehen

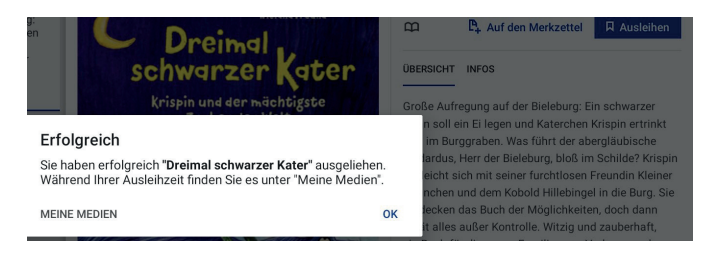

## Drücken Sie auf meine Medien

Drücken Sie auf **Laden**

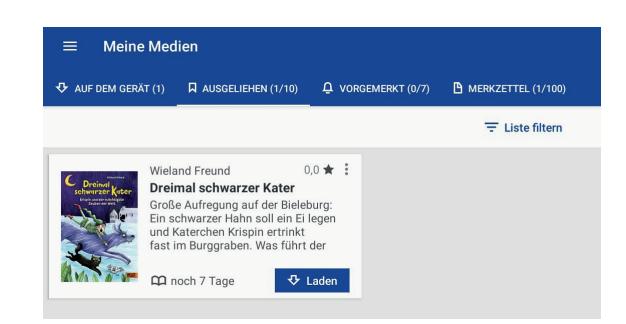

Das Buch befindet sich nun auf Ihrem Gerät und Sie können es offline Lesen.

Rückgabe: Das Buch wird automatisch nach der Ausleihzeit zurückgegeben.

Weitere Schritte unter: https://hilfe.onleihe.de/category/on#

Sollte es nicht klappen, gehen Sie auf die Homepage von Grassau www.grassau.de, wählen Sie die Bücherei aus und klicken sie unter onleihe auf den onleihe button.

# **Onleihe mit dem Tolino**

Im Menü des Tolinos das Gerät mit dem WLAN verbinden

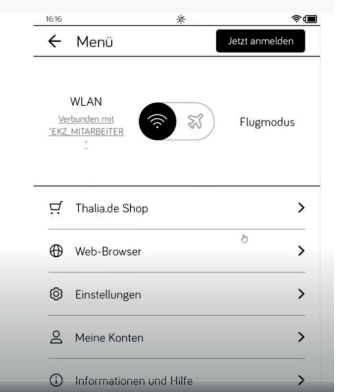

Im Menü "Web-Browser" anklicken. In der Browserzeile "www.onleihe.de" eingeben und ganz unten mit dem Pfeil bestätigen.

Jetzt sind sie auf der Homepage der Onleihe.

Auf der rechten Seite auf das Lupenbild klicken.

"Onleihe in Deutschland" anklicken.

Auf der Karte "Bayern" auswählen.

Achtung: Der Button "Jetzt anmelden" auf dieser Seite ist für ein Thalia-Konto. Für die Onleihe über unsere Bücherei brauchen Sie das nicht!

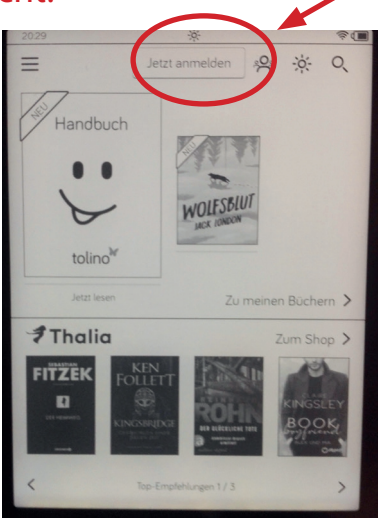

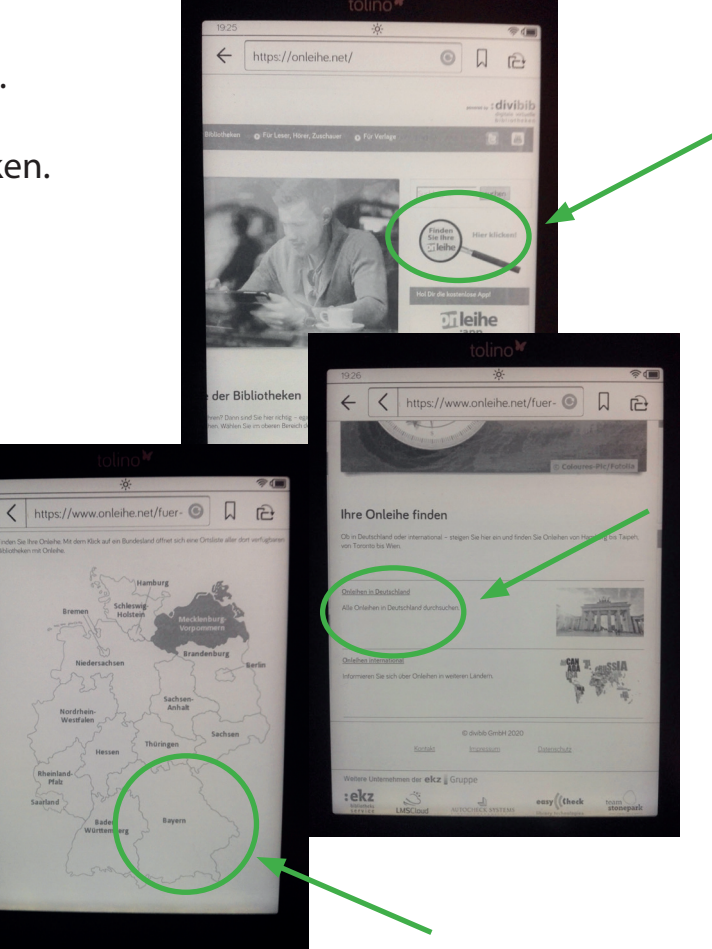

Beim Buchstaben "G" Grassau suchen und auswählen.

Die Drei Felder ausfüllen:

Bibliothek: Bücherei Grassau Benutzernummer: Ihre Mitgliedsnummer der Bücherei Grassau Passwort: Entweder ihr Geburtsdatum oder das von Ihnen geänderte selbstgewählte Passwort

Schwarz hinterlegten Pfeil ganz unten anklicken

Hier können Sie ihr Passwort speichern.

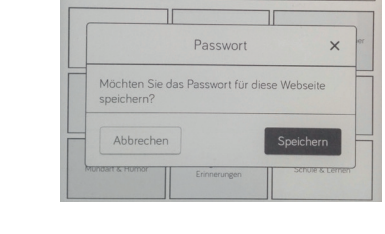

Jetzt können Sie im Bestand stöbern oder mit dem Lupensymbol nach konkreten Schlagworten suchen.

Mit Hilfe der Filter lässt sich die Suche noch genauer eingrenzen.

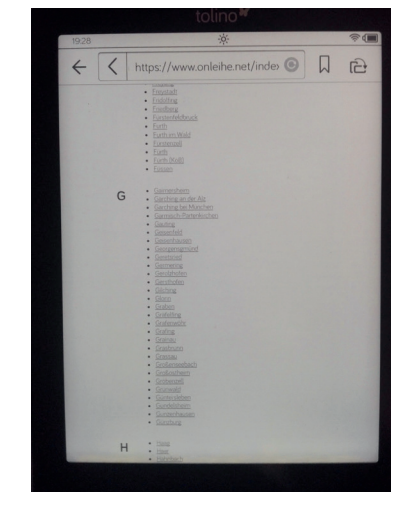

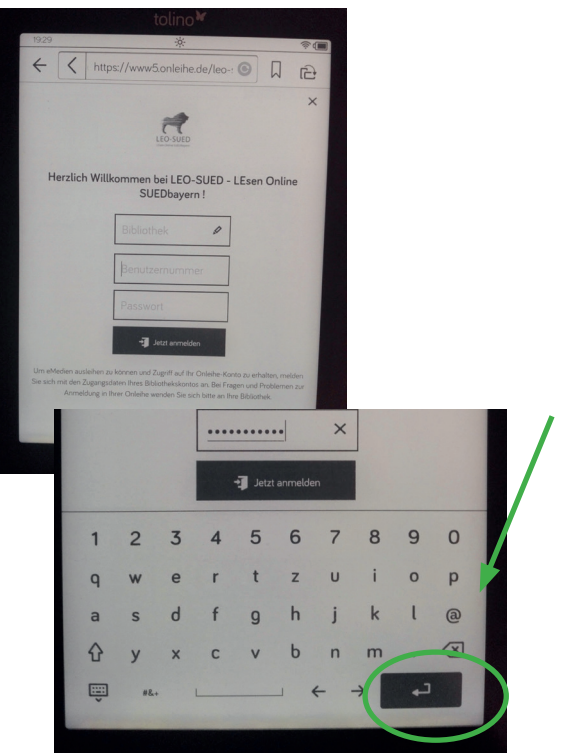

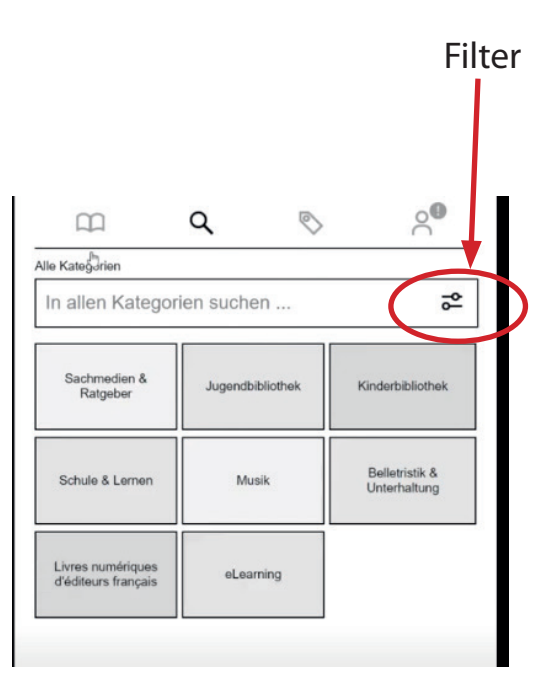

Medium gefunden > anklicken.

"Ausleihen"-Button drücken.

Wählen wieviel Tage Sie ausleihen wollen > "OK" anklicken.

Jetzt haben Sie das Medium ausgeliehen.

Das Medium ist jetzt in "Meine Medien" abgelegt, sie können das Medium aber auch direkt lesen.

**Merken Sie sich den 4-stelligen Code, den brauchen Sie, um sich und ihren Tolino zu autorisieren. Dieser wird abgefragt, sobald Sie das erste Buch lesen.**

### **Pro Konto und Gerät ist diese Eingabe einmalig notwendig.**

Sie können eMedien vorbestellen. Hinterlegen Sie Ihre Email-Adresse, dann werden Sie benachrichtigt, sobald das Medium wieder verfügbar ist.

Das Meduim wir automatisch zurückgegeben. Möchten Sie ein Medium eher zurückgeben, müssen Sie es einmal geöffnet haben, damit es auf dem Startbildschirm erscheint. Dann länger auf den Buchtitel tippen, damit sich ein Fenster öffnet in dem Sie u.a. auf den Punkt "Zurückgeben" tippen können.

"Löschen" löscht das eMedium lediglich von Ihrem Tolino, wird aber damit noch nicht zurückgegeben.

Eine gute aktuelle Anleitung für die Nutzung des Tolino finden Sie unter

https://www.youtube.com/watch?v=WyIOFEukQ1k.

7 Auf der Seite www.onleihe.net finden Sie die onleihe-Hilfe, hier finden Sie Antworten auf viele Fragen.

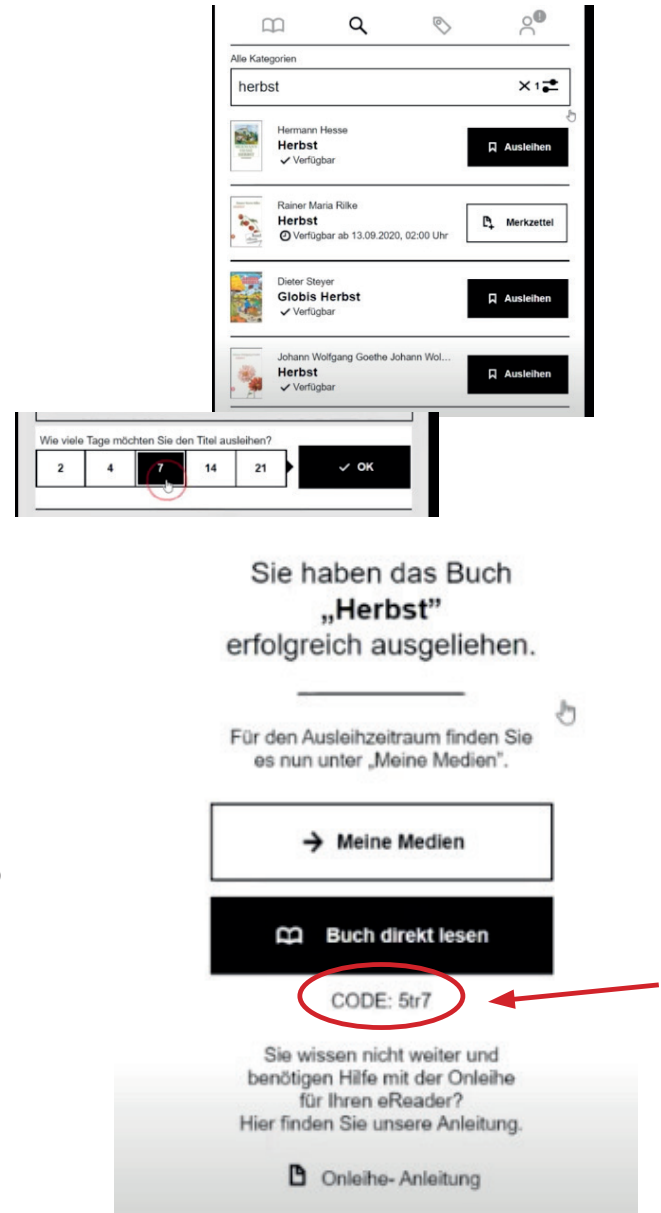